# Урок информатики

# 5 Класс

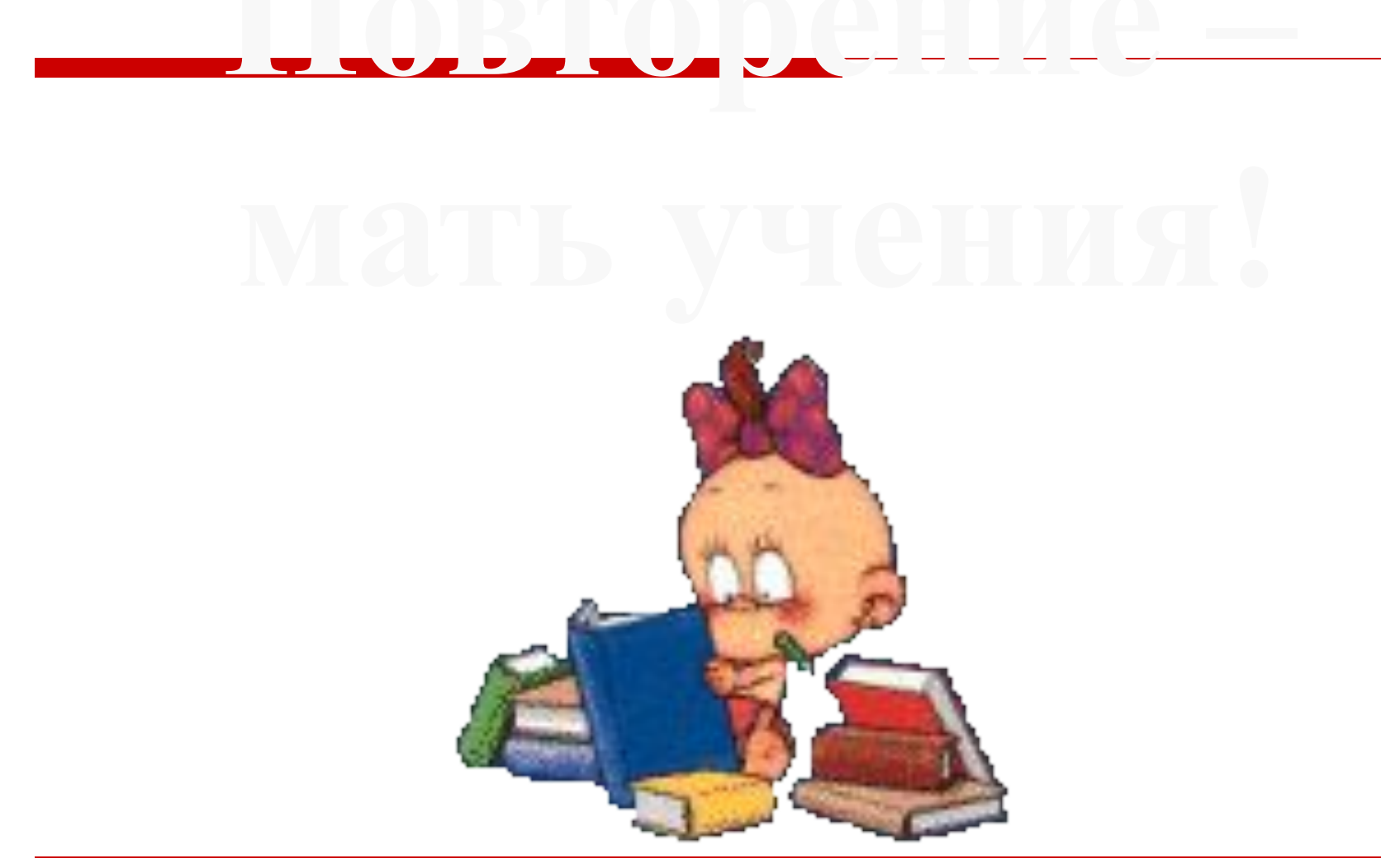

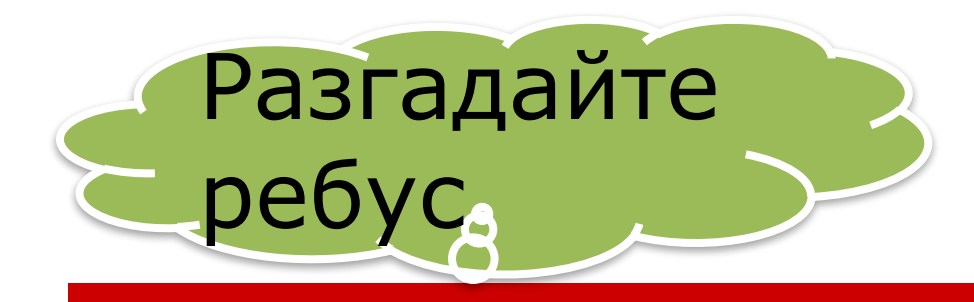

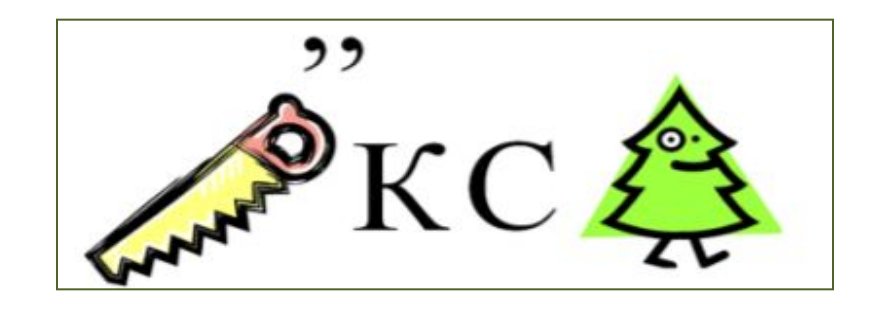

# **THKCEUP**

**Элементарный объект графического редактора Paint, минимальный элемент рисунка.**

### Вопросы для повторения

- 1. Для чего предназначен графический редактор?
- 2. В каких профессиях и как применяются графические рисунки?
- 3. Какие основные элементы рабочего окна графического редактора Paint вы знаете?

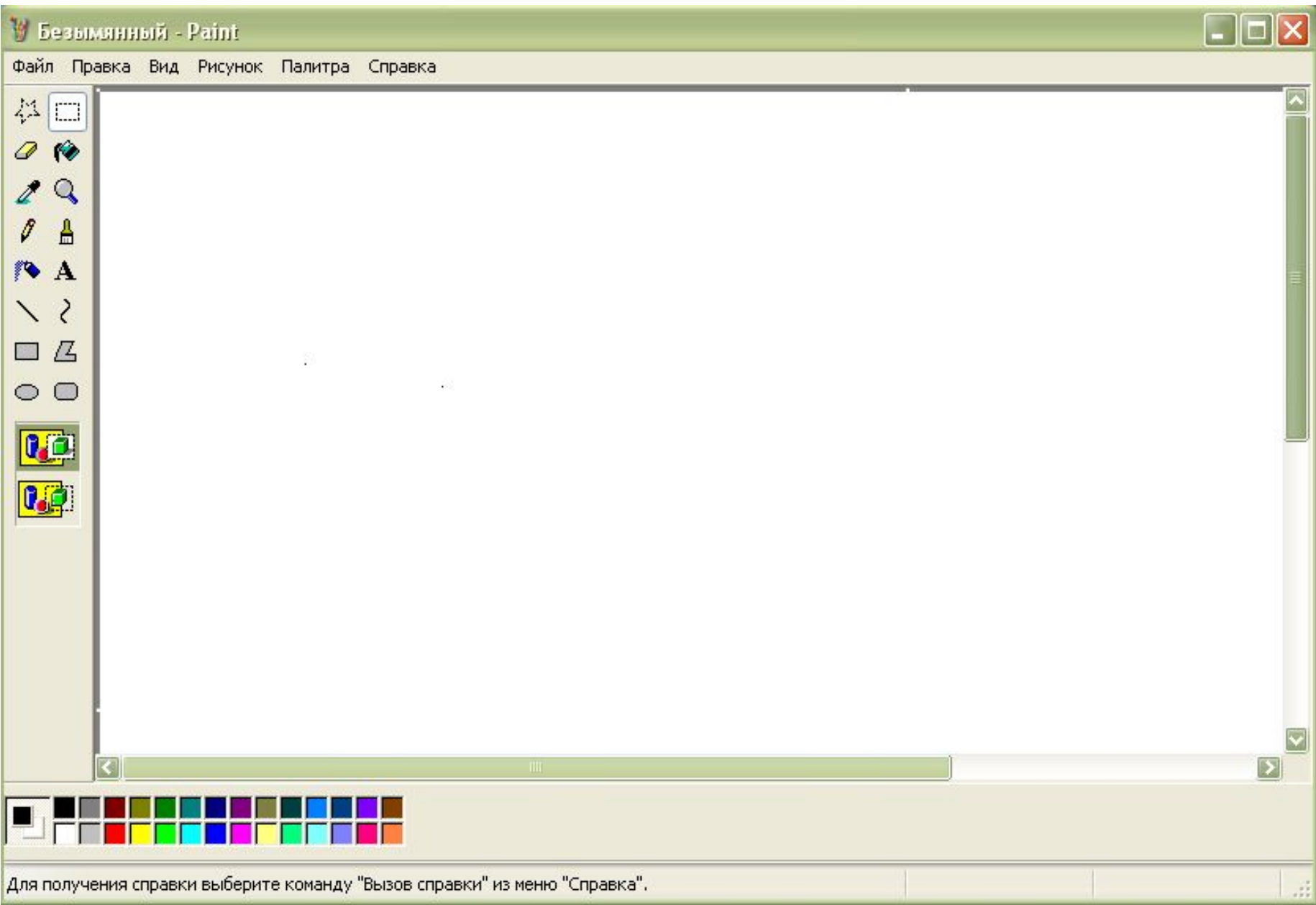

# Тема урока

#### *Инструменты графического редактора. Начинаем рисовать*

#### *Необходимо узнать:*

- *как называются инструменты для рисования в графическом редакторе,*
- *как они работают,*
- *что с их помощью можно делать.*

#### Панель инструментов рисования

ŵ,

્ર

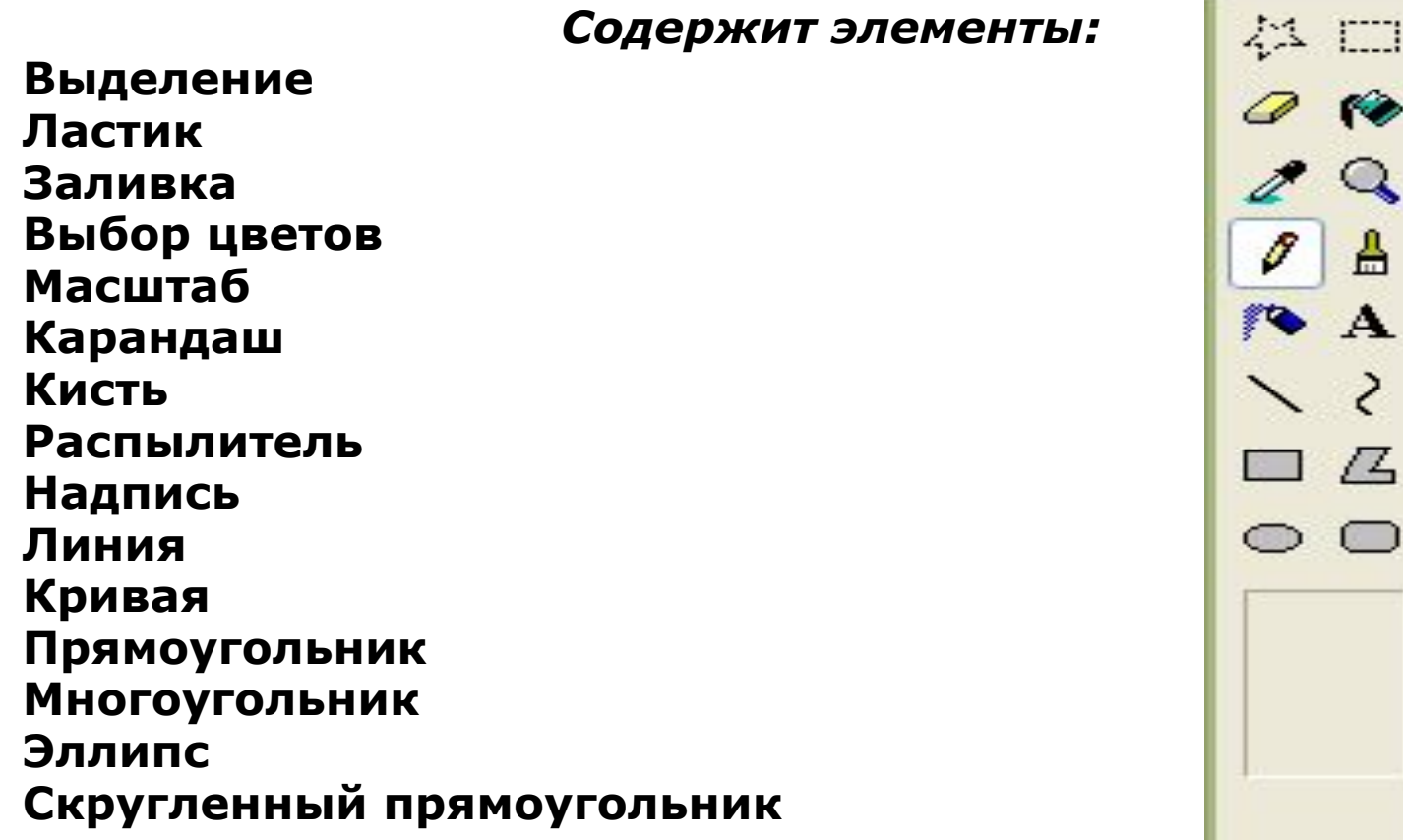

#### Палитра цветов

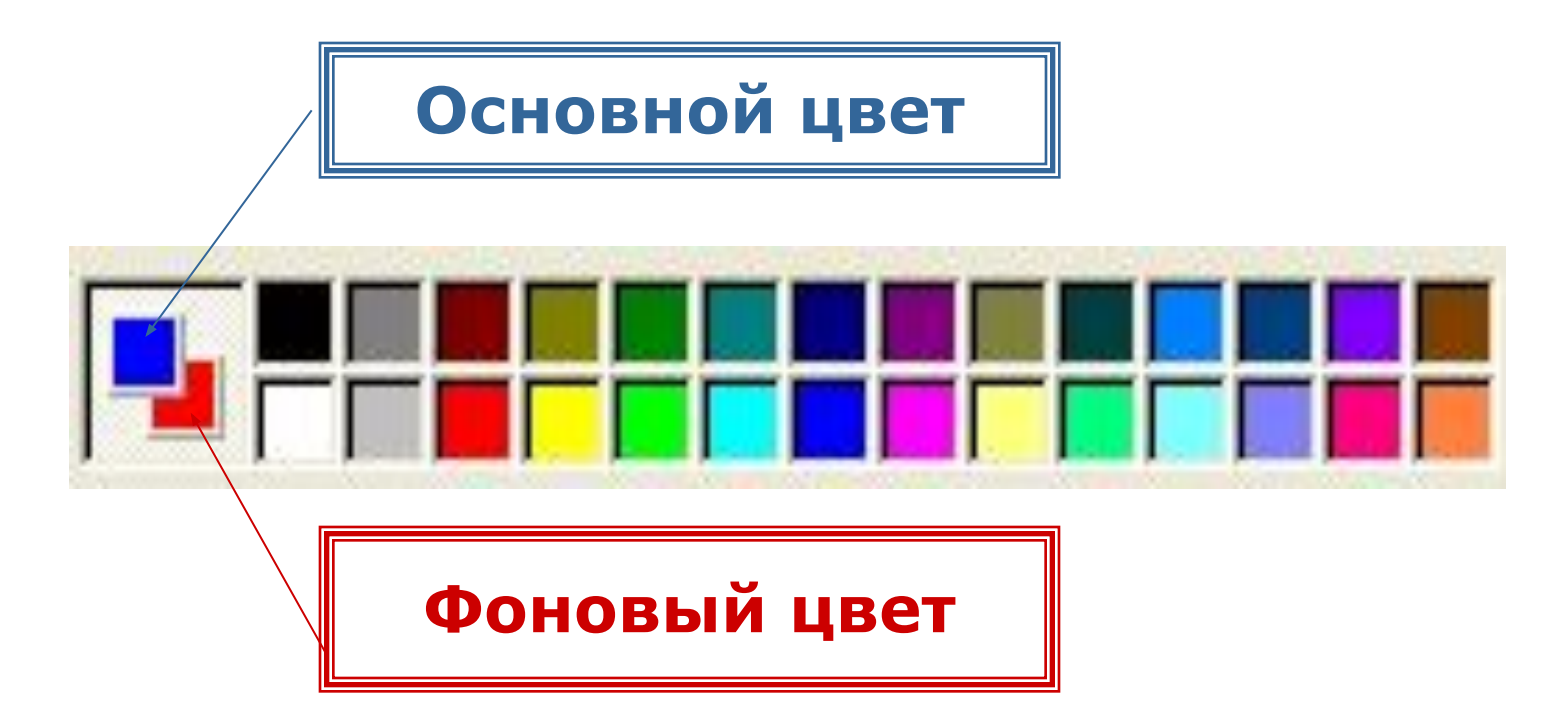

Щелчком левой кнопкой мыши на *Палитре* выбирается основной цвет.

Щелчком правой кнопкой мыши на *Палитре* выбирается фоновый цвет

## При выборе инструментов

*Прямоугольник* 

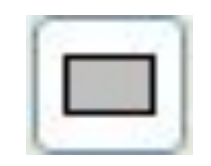

*Скруглённый прямоугольник* 

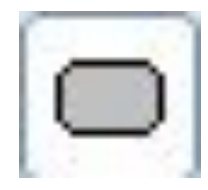

 *Эллипс* 

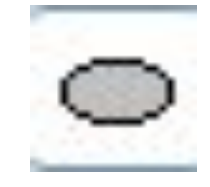

Используют разные режимы заполнения фигур:

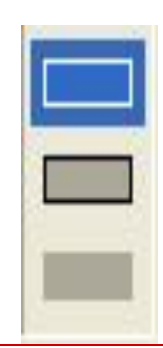

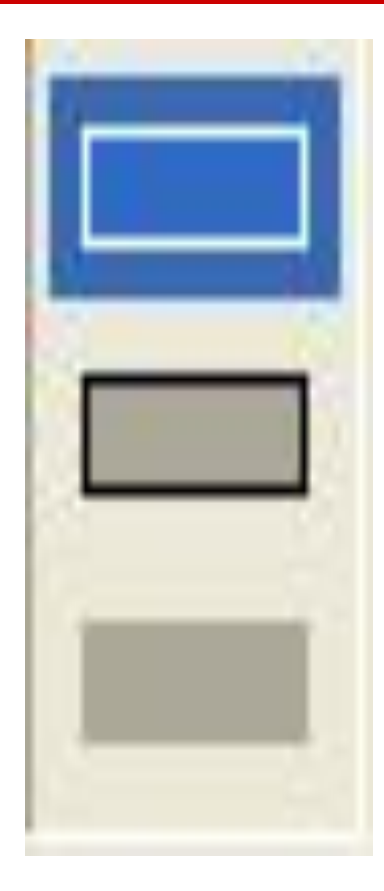

# $\square$  $\square$  $\square$   $\square$   $\square$  $\Box$   $\Box$   $\odot$ --

## при нажатой клавише Shift

Можно создать: Квадрат

Круг

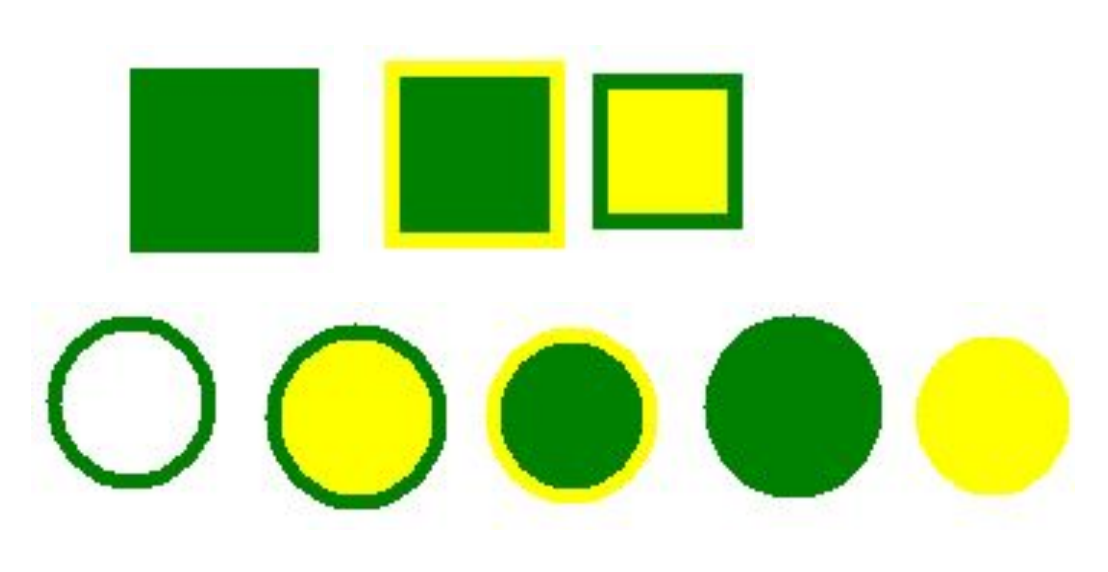

Прямую линию

## Для выделения предназначены два инструмента:

– выделение прямоугольной области;

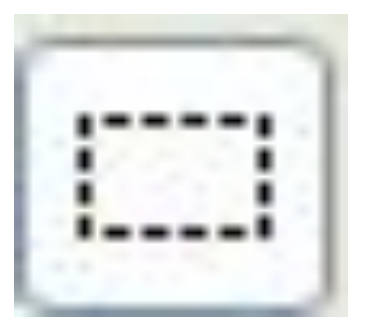

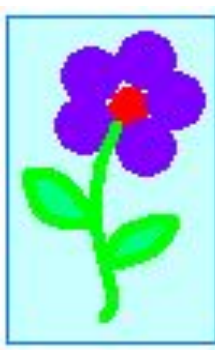

– выделение произвольной области.

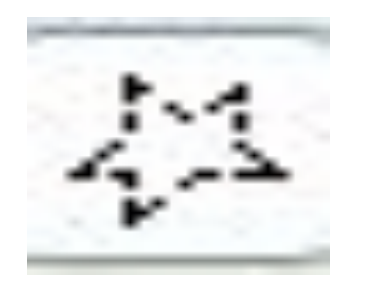

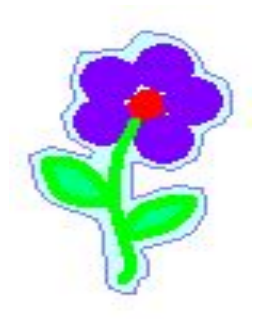

#### Любой из инструментов выделения фрагментов можно использовать в двух вариантах:

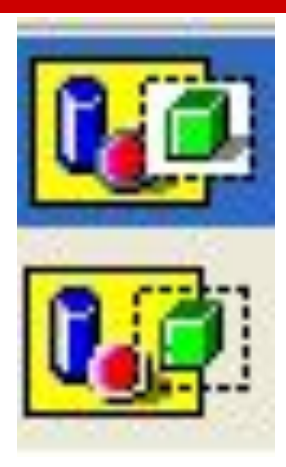

#### Непрозрачный фрагмент

#### Прозрачный фрагмент

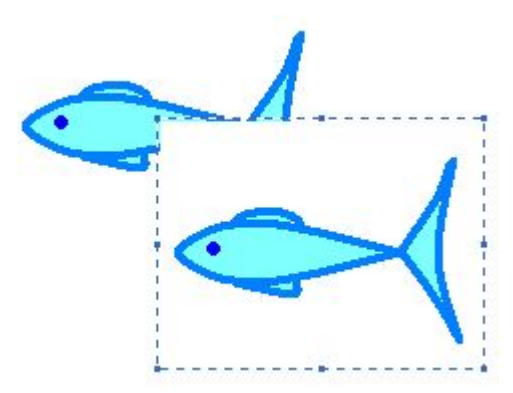

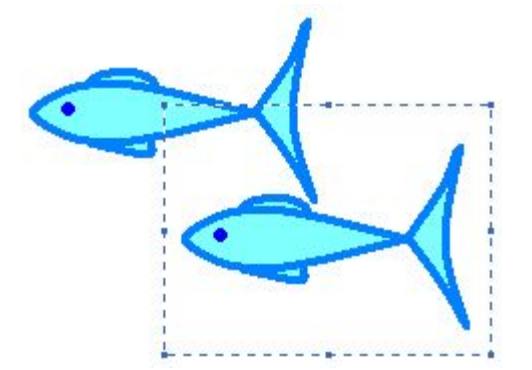

# Выделенный фрагмент можно:

- □ Удалить (**Delete**) фрагмент исчезнет, а его место заполнится цветом фона;
- <u>Переместить</u> методом перетаскивания в любое место холста (удерживая левую кнопку мыши), при этом прежнее расположения фрагмента заполнится цветом фона;
- Перетащить так, что он оставит фигурный след (удерживать нажатой левую кнопку мыши и клавишу **Shift**);
- □ Вырезать (меню *Правка Вырезать*) фрагмент поместится в буфер обмена, а место фрагмента заполнится фоновым цветом;
- □ Копировать (меню *Правка Копировать*) фрагмент останется на прежнем месте, а его копия поместится в буфер обмена;
- Сделать много копий перетаскиванием при нажатой клавише **Ctrl** – очередная копия фрагмента будет появляться всякий раз, когда кнопка мыши будет отпущена;

#### Мы познакомились с инструментами для создания графических рисунков

# □ Физкультминутка

# Разгадайте кроссворд

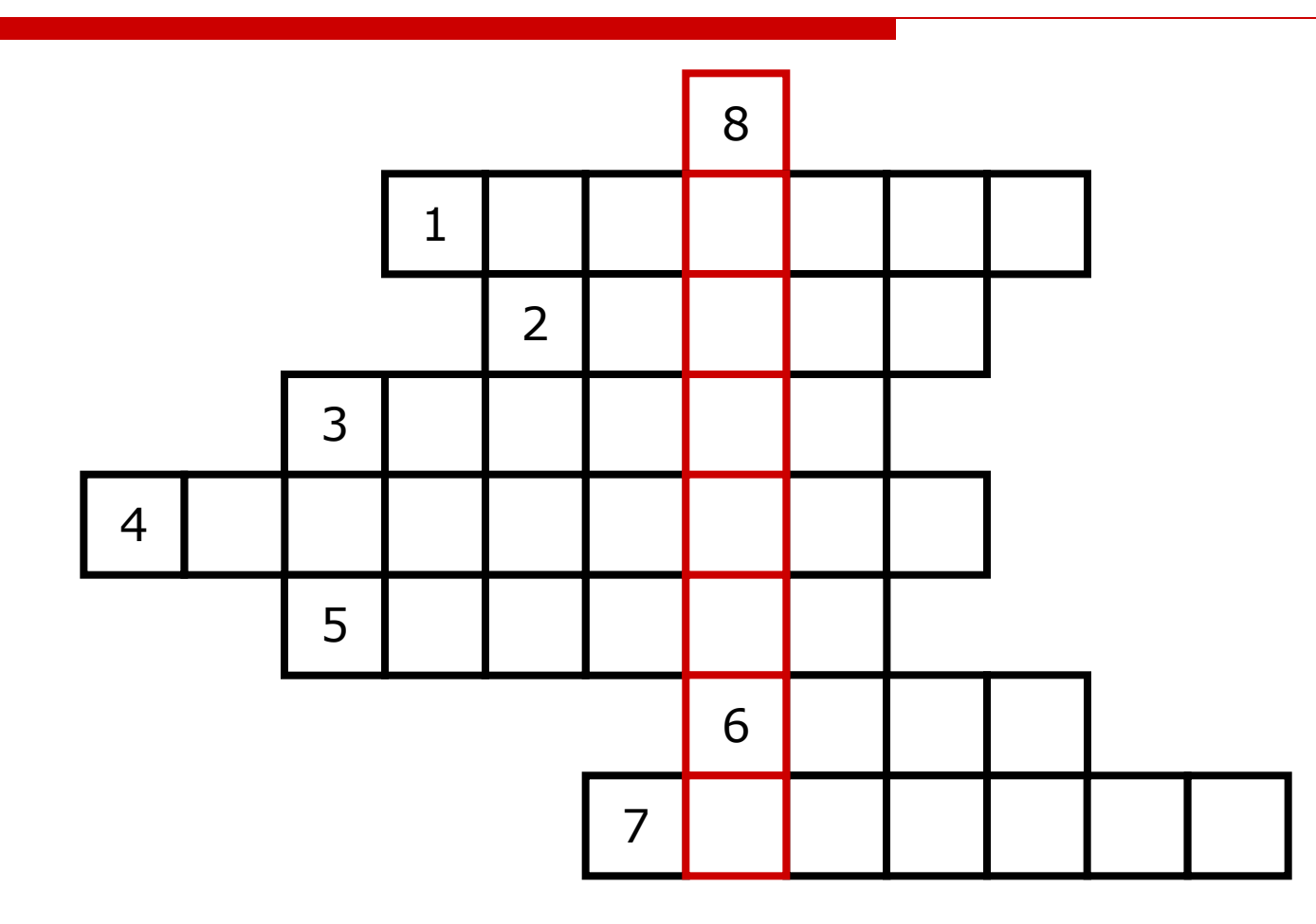

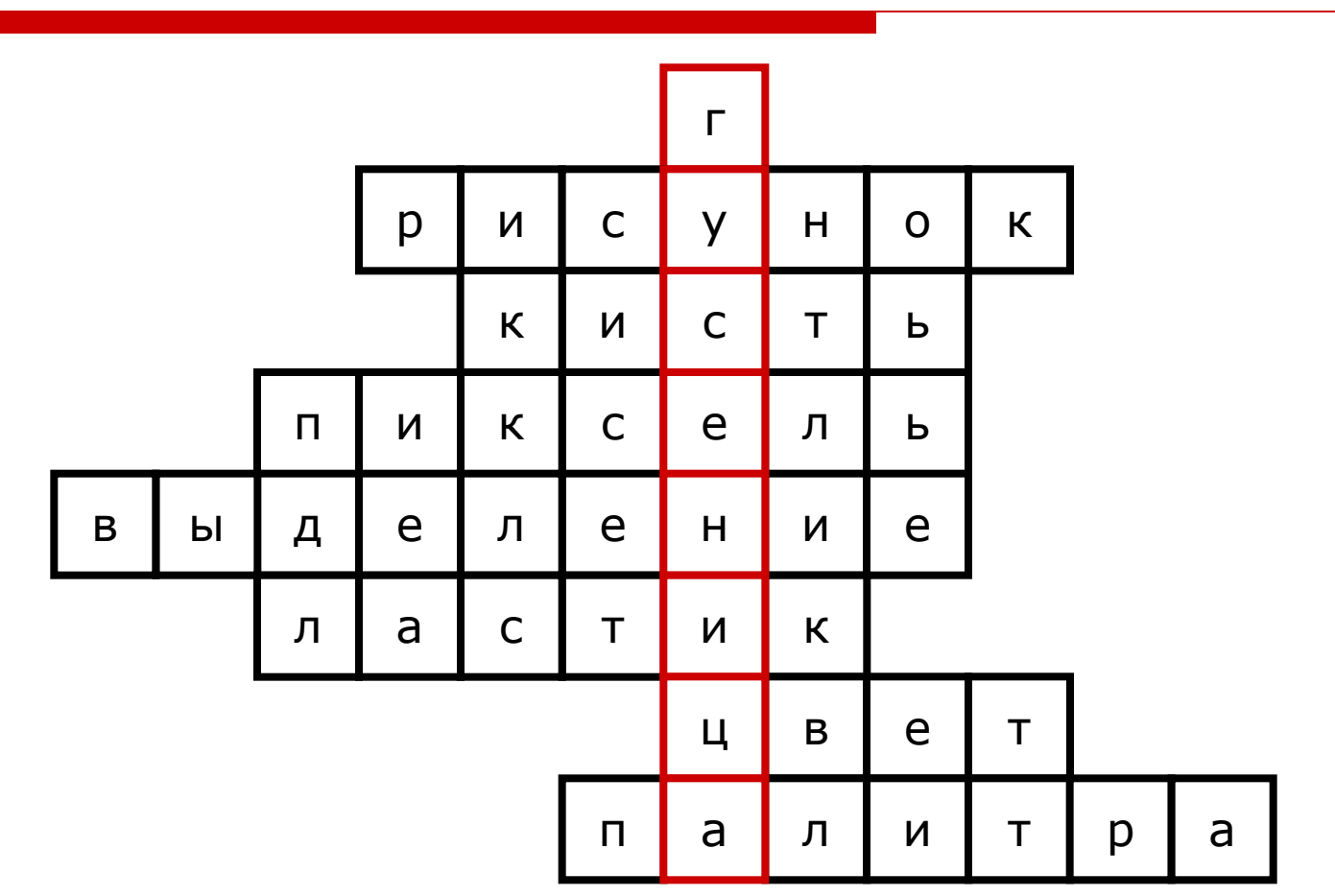

 $\Gamma$ 

### Практическая работа

#### Создать рисунок: Мультипликационный герой - ГУСЕНИЦА

### Домашнее задание

- **1. Работа с учебником:** § 2,10 стр.95-101
- **2. Рабочая тетрадь:** №55-56 стр.86-87
- **3. Дополнительно (кто желает)**

 нарисовать в графическом редакторе Paint друга или подругу гусеницы, любое насекомое.